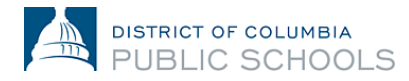

#### **የSY24-25 የኦላይን ምዝገባ መመሪያ - ለቤተሰቦች**

#### **አካውንትን-መፍጠር እና ማግኘት-መቻል**

ይህ ሰነድ፤ በአካውንት አፈጣጠር-ላይ እና የማግኛ-ሂደት (access process) ላይ፣ ቤተሰቦችን ይመራቸዋል። በDCPS ውስጥ በጭራሽ-ተመዝግበው ለማያውቁ አዲስ ቤተሰቦች፣ አዲስ አካውንትን ይፈጥራል። ተመልሰው-የሚመጡ ቤተሰቦች (Returning families)፣ አሁን-የሚገኘውን የአስፐን የወላጅ ፖርታል (Aspen Parent Portal) የመጠቀሚያ-ማስረጃቸውን ይጠቀማሉ።

## **የኦንላይን ምዝገባን ማግኘት: ተመልሰው-ለሚመጡ ቤተሰቦች/Returning Families**

1. ወደ **አስፐን የወላጅ ፖርታል[/Aspen Parent Portal](https://aspen.dcps.dc.gov/)** ለመግባት-የምትችሉ መሆናችሁን - ማረጋገጫ ስጡ።

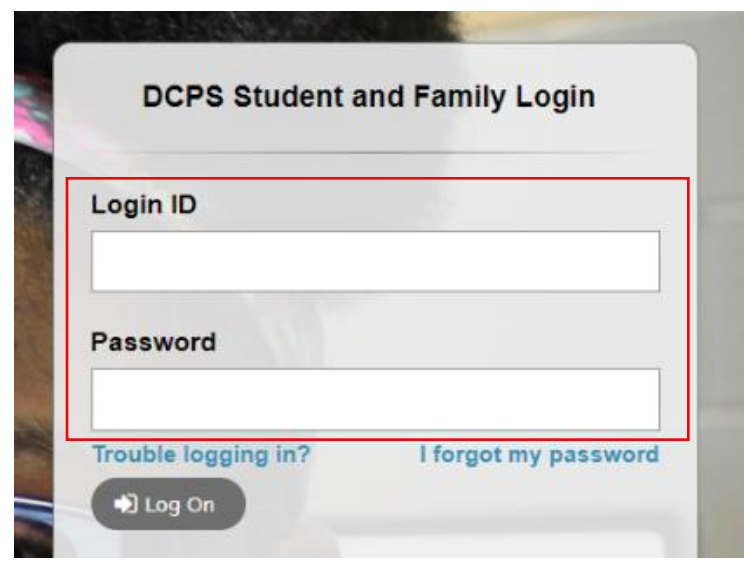

- a. ወደ ወላጅ ፖርታል (Parent Portal) አካውንታችሁ በተሳካ-ሁኔታ ለመግባት (login) ለማድረግ ከቻላችሁ፤ ይህንኑ የመግቢያ መታወቂያ (login ID) ኢሜል አድራሻ እና የሚስጥር መግቢያ ኮድ (password)፣ ወደ ኦንላይን የምዝገባ መድረክ/enrollment platform [\(https://aspen.dcps.dc.gov/aspen-login/go\)](https://aspen.dcps.dc.gov/aspen-login/go) ለመግባት ( log in ለማድረግ) - እባካችሁ ተጠቀሙ።
- b. ከዚህ-በፊት የአስፐን የወላጅ ፖርታላችሁን (Aspen Parent Portal) ተጠቅማችሁ ከነበረ ነገር-ግን መግባት (login ማድረግ) ካልቻላችሁ፤ ወይም አካውንት-እንዳላችሁ የምታምኑ-ከሆነ፤ የ"**I forget my password**" አማራጭን/option ተጠቀሙ። የመግቢያ መታወቂያ (Login ID) - ለትምህርት ቤታችሁ-ያስገባችሁትን የእናንተን የኢሜል አድራሻ አስገቡ፣ ከዚያም "**I forgot my password**" የሚለውን ምረጡ። እርምጃዎቹ/stepsን ተከተሉ።
- c. የወላጅ ፖርታል/Parent Portal አካውንታችሁ ውስጥ ጨርሶ-ገብታችሁ የማያውቁ-ከሆነ፣ ወይም የሚስጥር-የመግቢያ ኮዳችሁ (password)ን እንደገና-ለመቀየርና ለማስጀመር ካልቻላችሁ፤ የትምህርት ቤት የምዝገባ ክፍል-ሠራተኛ - 'POC'ን አግኙ-እና - በአስፐን

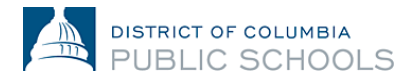

(Aspen) ውስጥ - ትክክለኛው የኢሜል አድራሻችሁ ንብቶ-እንደሆነ እንዲያረ*ጋግ*ጡላችሁ ጠይቋቸው።

2. ወደ የኦንላይን የምዝገባ መድረክ/online enrollment platform ግቡ/Log in አድርጉ፤ [\(https://aspen.dcps.dc.gov/aspen-login/go\)](https://aspen.dcps.dc.gov/aspen-login/go)

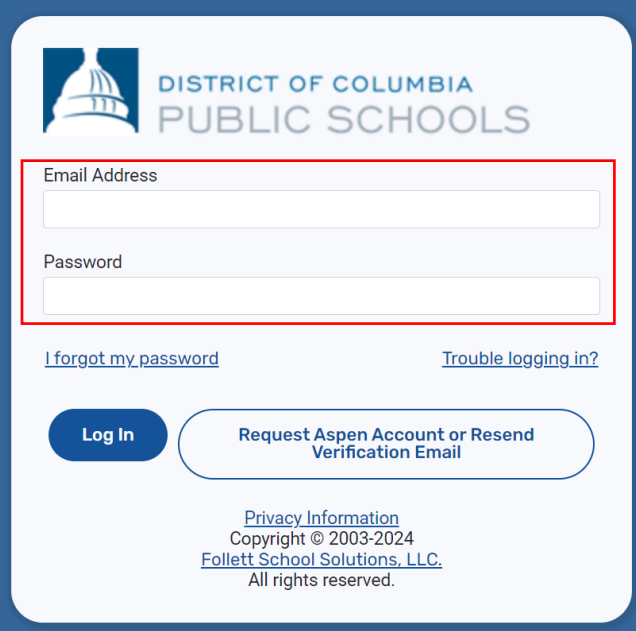

3. ከጎን-በኩል ካለው መምረጫ - **"Forms"** የሚለውን ምረጡ፤ የተማሪውን ስም - ከገጹ በላይ በኩል አግኙ፣ እና - እነርሱን ዳግም-ለማስመዝገብ "New" የሚለውን ምረጡ።

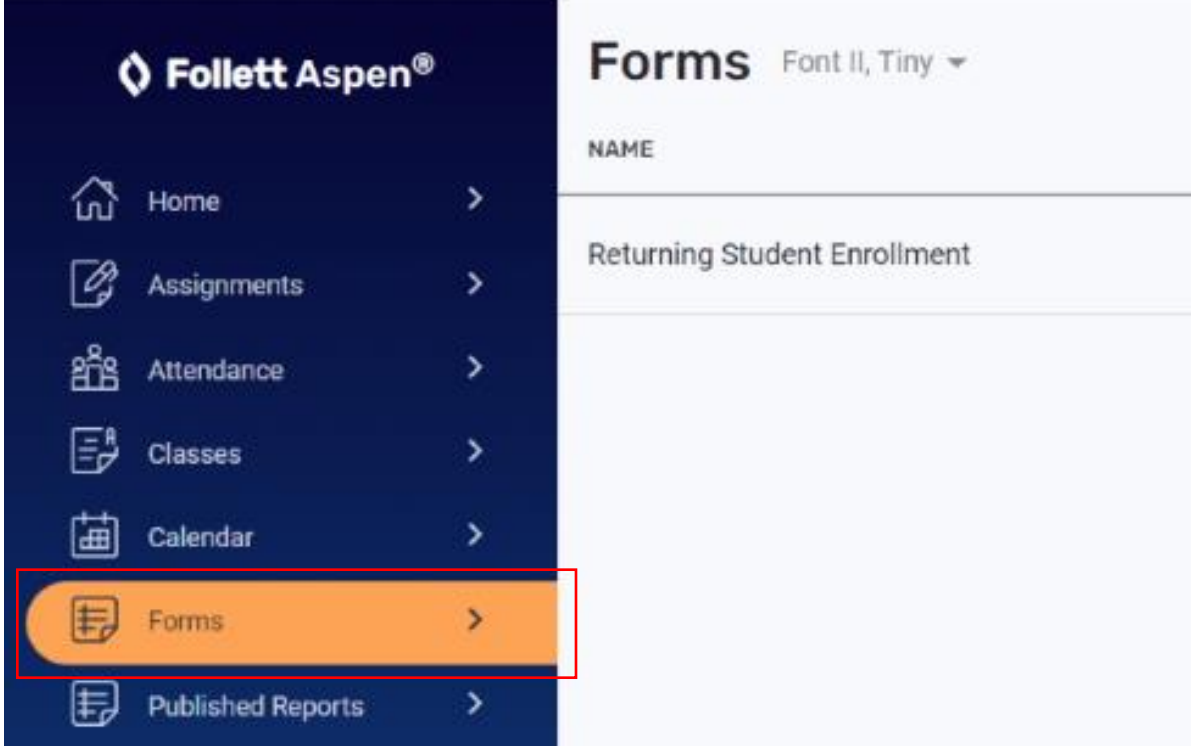

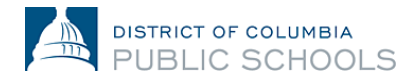

## **የኦንላይን ምዝገባን ማግኘት: አዲስ ቤተሰቦች**

- 1. የኦንላይን የምዝገባ መድረክ (online enrollment platform)ን ጎብኙ [\(https://aspen.dcps.dc.gov/aspen-login/go\)](https://aspen.dcps.dc.gov/aspen-login/go)።
- 2. አካውንትን-መፍጠር።
	- a. "**Request Account**" በሚለው ቁልፍ/button ላይ ተጫኑ።

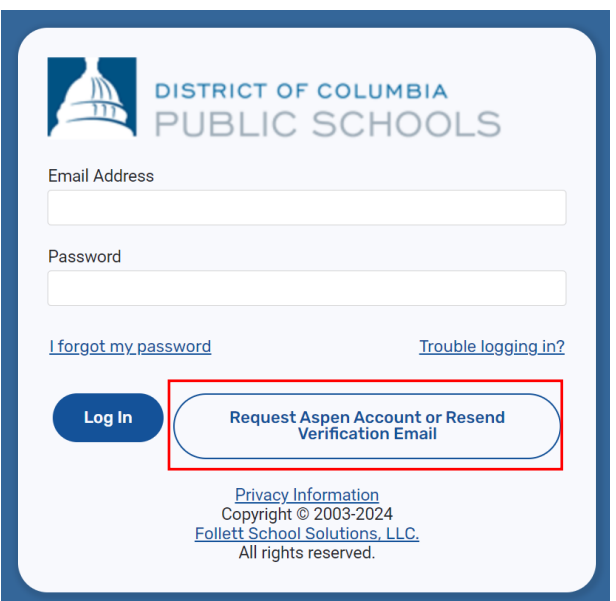

b. ተማሪያችሁ(ተማሪዎቻችሁ)፣ በDCPS ውስጥ በጭራሽ-ተምረው-የማያውቁ ከሆነ፤ "Click or tap here" የሚለውን ቁልፍ/buttonን ምረጡ።

# **Create Your DCPS Aspen Account** Click or tap here If your student(s) have never attended DCPS.

Click or tap here to have the account verification email resent.

c. እንድታከናውኑ-የሚጠይቃችሁን በመከተል ማከናወን፤ በደንብ-የሚሰራ የኢሜል አድራሻ አቅርቡ እና የሚስጥር የመግቢያ ኮድ (password) ፍጠሩ። ሁለቱንም - "የግል-

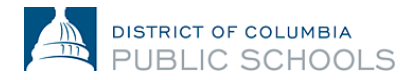

መረጃ/Personal Information" እና "የአካውንት መረጃ/Account Information" ክፍሎቹን - አጠናቅቁ።

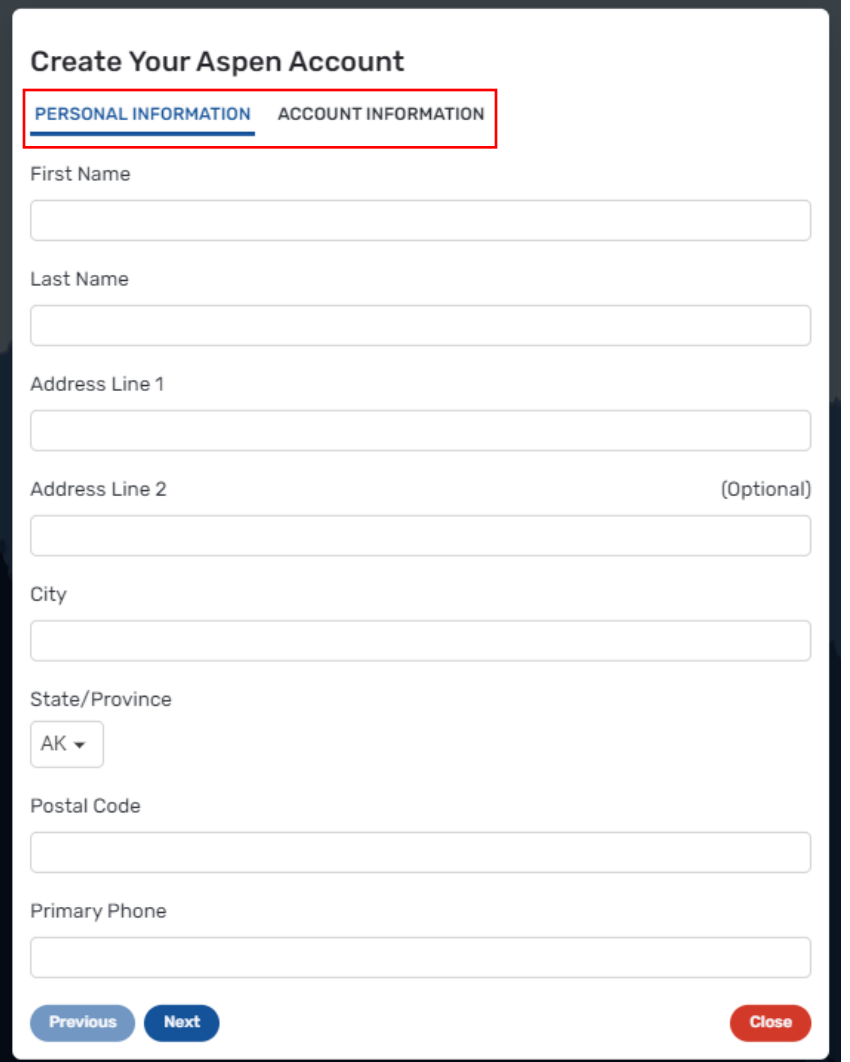

- 3. አካውንታችሁን ማረጋገጥ።
	- a. የማረጋገጫ ኢሜል/verification email፣ ወደ አስገባችሁት የኢሜል አድራሻ ይላካል። የማረጋገጫ ኢሜል ካልደረሳችሁ፣ በጀንክ-ሣጥን/junk box ወይም ስፓም/spam ውስጥ ገብቶ-እንደሆነ - ተመልከቱ።

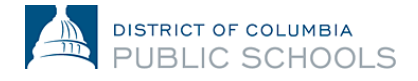

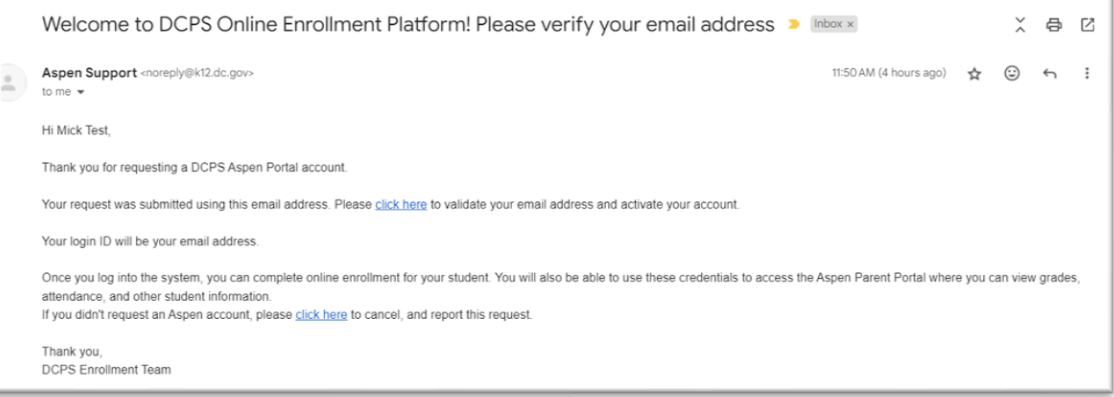

- b. አካውንታችሁን ለማረጋገጥ፣ በኢሜላችሁ ውስጥ የማረጋገጫ ማገናኛው (confirmation link) ላይ፣ እባካችሁ ተጫኑ።
- c. አንድ-ጊዜ ይህ ከተጠናቀቀ በኋላ፣ አካውንታችሁ እንዲሰራ-ይደረጋል፣ እና ኢሜላችሁን እና የሚስጥር-የመግቢያ ኮድ (password)ን ብቻ በማስገባት - መግባት (login ማድረግ) ትችላላችሁ።

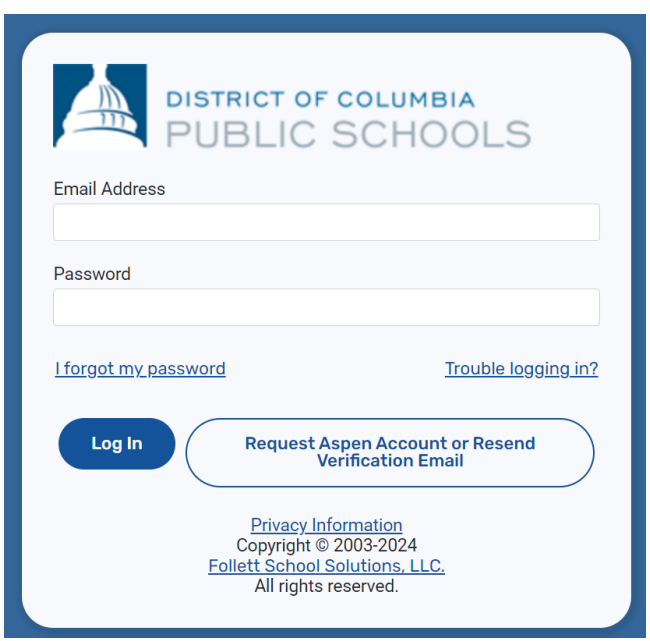

- 4. ወደ የኦንላይን የምዝገባ መድረኩ (online enrollment platform) ተመለሱ እና፣ በኢሜል-አድራሻችሁ እና በተፈጠረው የሚስጥር-የመግቢያ ኮድ (password) አማካኝነት - መግባት (login ማድረግ)።
- **5.** አንድ-ጊዜ ከገባችሁ (logged in ካደረጋችሁ) በኋላ፤ ከጎን-በኩል ካለው መምረጫ ላይ "Enroll Student"ን ምረጡ፣ ከዚያም-በመቀጠል - የኦንላይን የምዝገባ ሂደቱን ለመጀመር - "Initiate" የሚለውን ምረጡ።

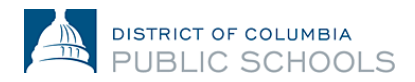

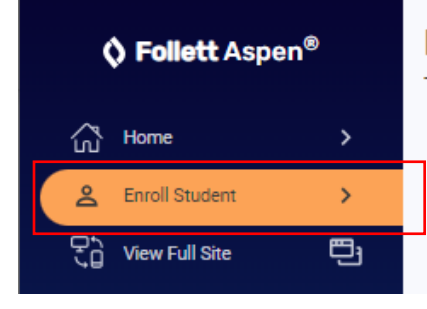

# **New Student Enrollment**

There are no active student enrollments. Start one by clicking the "Initiate" button.

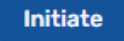

 $\mathbf{a}$